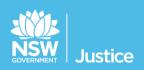

# **JUST Connect**

## **On the Job Workbook**

## Supreme Court, SPA, NCAT and ACCSO

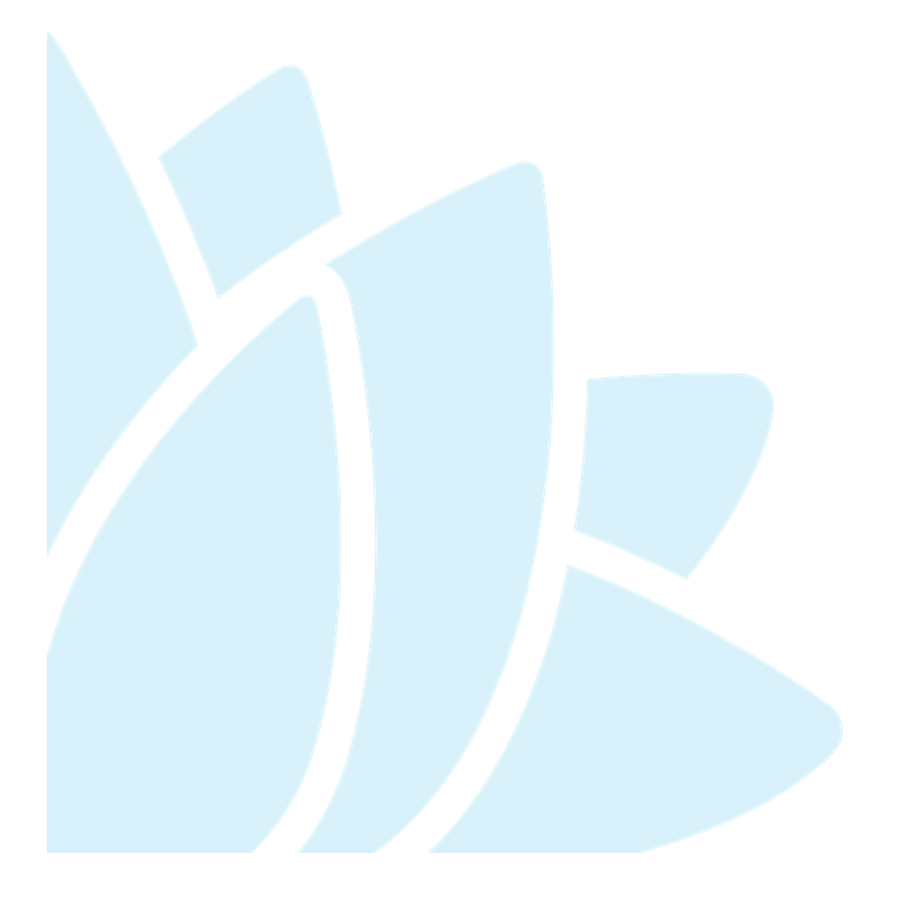

JUST Connect Versions 4.5 Document Version: 2.3 Date: November 2018

#### © 2018 Copyright Department of Justice

This document has been prepared by the Department of Justice for internal training purposes only. It must not be copied, reproduced, sold, modified or distributed to external parties, electronically or otherwise, in any way except with the express written consent of the Department. It contains highly confidential information which must be kept confidential by the recipient at all times. The recipient must ensure that at all times the information remains within the custody and control of the Department, its staff and its contractors. The recipient is only authorised by the Department to make a copy of the material for personal use only provided this copyright notice appears on any copy material. The recipient must immediately return the material to the Department if the recipient ceased to be employed or engaged by the Department.

## **Table of Contents**

| Introduction                                                         | 4  |
|----------------------------------------------------------------------|----|
| Aim                                                                  | 4  |
| Objectives                                                           | 4  |
| JUST Connect                                                         | 5  |
| Who uses JUST Connect?                                               | 5  |
| System requirements                                                  | 6  |
| Logging into JUST Connect                                            | 6  |
| Re-set your password                                                 | 6  |
| Roles and Permissions                                                | 7  |
| Appointments                                                         | 8  |
| Appointment Types                                                    | 8  |
| Person in-custody 'in transit'                                       | 8  |
| Interpreter service                                                  | 8  |
| Appointment Status                                                   | 9  |
| Home Page Overview1                                                  | 1  |
| Creating Appointments1                                               | 3  |
| Creating a Court appointment as a Supreme Court/SPA Registry Officer | 3  |
| Create a Court appointment as an NCAT Registry Officer1              | 8  |
| Creating a Family/Friends Appointment as an ACCSO2                   | 23 |
| Peer Appointment:2                                                   | 29 |
| Add a Guest Attendee                                                 | 33 |
| Schedule                                                             | 34 |
| Week view                                                            | 35 |
| Day View                                                             | 36 |
| Appointment List                                                     | 37 |
| View an appointment3                                                 | 38 |
| Managing Appointments4                                               | 10 |
| Pending Appointments4                                                | 10 |
| Cancel an Appointment4                                               | 1  |
| Edit an appointment4                                                 | 13 |
| Notifications and Reminders4                                         | 15 |
| Manage Personal Account Settings4                                    | 18 |
| Support4                                                             | 19 |
| Appendix 1 – Training Accounts5                                      | 50 |

#### Aim

The aim of this training is to provide you with information and knowledge on how to use the JUST Connect online scheduling system.

#### **Objectives**

At the end of this session participants will be able to:

- Understand what the AVL project is (at a high level)
- Operate JUST Connect to make appointments
- Manage and edit appointment details
- Understand how notifications are sent/viewed
- Know where to find support contacts and material

There will be no formal knowledge review; however there are system based activities that will allow you to put into practice the knowledge learnt.

#### What is JUST Connect?

JUST Connect is a web-based system enabling video conferencing collaboration, coordination and connection to the Department of Justice.

JUST Connect will enable booking of video and telephone sessions, professional interviews, visits, meetings, conferences and booked court appearances (used for Supreme Court arraignments and NCAT), as well as the management of custody list for court appearances.

#### Who uses JUST Connect?

JUST Connect now has over 10,000 profiles; this includes users from Legal Aid, Corrective Services, Juvenile Justice, Courts and Tribunals, State Parole Authority, Supreme Court (arraignment), NCAT (Guardianship Division), Aboriginal Service Unit (ACCSO), Aboriginal Legal Service and limited Private legal and medical professionals. Upcoming releases may see more users receive access to JUST Connect as well as the roll out of additional functionality and enhancements for both AVL bookings and custody list management.

#### About the AVL Project

JUST Connect has been developed by the NSW Department of Justice Audio Visual Links Consolidation Project (AVL Project).

The AVL Project is a Department wide project, working with all Justice agencies and the wider justice sector.

The Project aims to expand access to AVL, enhance business processes and to provide support systems to optimise use of AVL across the Justice community.

#### System requirements

Please note that JUST Connect is only supported by the following web browsers:

- Google Chrome v56 or above
- Internet explorer v11 or above

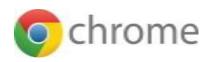

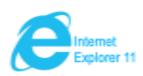

#### Logging into JUST Connect

The JUST Connect system requires you to enter a username and password:

#### Court and Tribunal Registry staff, SPA and ACCSO:

- Use their work email address for username and their normal network password.
- As an agency user they will have access upon entering their email address and network (single sign-on) password. However, they will need to be on boarded and assigned a role and permissions for their agency and location in order to use JUST Connect.
- Internal users will not be timed-out if there is no interaction with JUST Connect. However, if there is no interaction on their PC then their normal time-out process will occur, and they may have to sign into JUST Connect again.

#### **Re-set your password**

Your JUST Connect log-in is linked to your network password. If it needs to be reset, you should contact DTS support on (02) 8688 1111.

### **Roles and Permissions**

All JUST Connect users will be assigned a role and permissions. Please refer to the tables below for a detailed overview.

| JUST Connect Roles   | Assigned to Position                                                                                                    |
|----------------------|----------------------------------------------------------------------------------------------------|
| System Administrator | AVL Project                                                                                                    |
| Location(s) Manager  | Registrar (CaTS), Deputy Registrar (CaTS), Office Manager (LA); Regional Co-ordinator (ALS); Senior Officer in Charge (CorrSer)                                                                |
| Location Staff       | Court Registry staff (CaTS, Court officers (CaTS), NCAT Registry officers (CaTS), Legal Support Officer (LA); Corrective Services AVL Officer (CS), Juvenile Justice, ACCSO and ALS            |
| User                 | Professional Lawyer; Medical Practitioner                                                                                                    |
| Guest user           | Guest Professionals and Guest Family/Friends who will not use (log in to) JUST Connect. Guest users may receive email and SMS notifications but will not otherwise interact with JUST Connect. |

| Permissions                                                                                                    | System<br>Admin | Location<br>Manager | Location<br>Staff | User |
|----------------------------------------------------------------------------------------------------|-----------------|---------------------|-------------------|------|
| Manage facilities (rooms/devices) for all locations across any agency.                                                                        | $\checkmark$    | ×                   | ×                 | ×    |
| Manage users – allocating locations and roles to any user (from any agency)                                                                   | $\checkmark$    | ×                   | ×                 | ×    |
| Manage all users for all locations within their agency.                                                                                       | $\checkmark$    | ×                   | ×                 | ×    |
| Manage facilities (rooms/devices) for all locations within their agency.                                                                      | $\checkmark$    | ×                   | ×                 | ×    |
| Manage users – allocating locations and roles<br>(excluding system admin) – for any user within their<br>agency.                              | $\checkmark$    | ×                   | ×                 | ×    |
| View, create, edit or cancel appointment for any location within an agency.                                                                   | $\checkmark$    | ×                   | ×                 | ×    |
| Mange facilities (rooms/devices) for particular locations within an agency.                                                                   | $\checkmark$    | ×                   | ×                 | ×    |
| Manage users – allocating locations and roles<br>(excluding System Admin and Agency Admin) – for any<br>user at their particular location(s). | $\checkmark$    | ~                   | ×                 | ×    |
| View, create, edit or cancel appointment for a particular location within an agency on behalf of a colleague.                                 | $\checkmark$    | ~                   | ~                 | ×    |
| View, create, edit or cancel appointment they are involved in                                                                                 | $\checkmark$    | ~                   | ~                 | ~    |

## Appointments

#### **Appointment Types**

There are various types of appointments that can be created in the JUST Connect system.

| Types of Appointments   | Description                                                                                                    |
|-------------------------|----------------------------------------------------------------------------------------------------|
| Court                   | Book a Court appearance with an inmate (Supreme Court<br>Arraignments and NCAT only), or booking a Remote Witness<br>Room.                                                                                                    |
| Correctional Meeting    | Appointments made on behalf of a professional (lawyers /<br>barrister) with an inmate (correctional services) or detainee<br>(juvenile justice).                                                                                                    |
| Correctional Assessment | Appointments made on behalf of a medical practitioner with an inmate or detainee.                                                                                                    |
| Peer                    | Book appointment with colleagues/peers, for a meeting,<br>conference, interviews, or training.<br>Can be made within an agency (intra-agency) or with any other<br>agency (inter-agency) at any time of the day within the agencies<br>specified time frames. |
| Compassionate Visit     | A Correctional Officer is able to book and/or manage on behalf of family and friends with a person in-custody                                                                                                    |

**Note:** The types of appointments that are available to you are dependent on your role and permissions.

#### Person in-custody 'in transit'

If you are making an appointment and the person in-custody is in transit, you will not be able to save the appointment as the location of the person in-custody is not able to be retrieved from OMIS. The location will not be updated until the person in-custody reaches their final destination. JUST Connect will return a message telling you to contact JUST Connect in these instances.

If a person in-custody goes into transit at a time when the appointment is scheduled, the appointment will remain in place within JUST Connect until the new location is updated in OIMS.

When OIMS has been updated, the information will automatically be transferred to JUST Connect, and the appointment will be cancelled (as the location for the appointment is no longer correct). This also applies to court appointments where multiple persons in-custody are attendees on the one appointment, and at least one of these person in-custody has gone into transit.

#### **Interpreter service**

The interpreter service in JUST Connect flags that an interpreter will be present at the appointment. It **does not book** the interpreter, or notify anyone that an interpreter is required.

Therefore you must follow your usual business processes to order an interpreter for an appointment.

#### **Appointment Status**

All appointments in JUST Connect are assigned a Status. The status applied to appointments is based on the following:

- Type of appointment, if appointment includes an inmate (Corrective Services) or detainee (Juvenile Justice)
- When the appointment is created (date and time) and when the appointment is to occur (date and time).

| Appointment<br>Status | Description                                                                                                    |                          |                        |  |  |  |  |  |  |  |
|-----------------------|----------------------------------------------------------------------------------------------------|--------------------------|------------------------|--|--|--|--|--|--|--|
| Pending               | Appointments made with a person-in-custody at <b>short notice</b> (see below) will be given a status of Pending. These appointments must be accepted or declined by a AVL Correctional Services Officer or AVL Juvenile Justice Officer.                                                                                                    |                          |                        |  |  |  |  |  |  |  |
|                       | AVL Correctional Services Officer or AVL Juvenile Justice Officer.         Created/made:       Booked to Occur:       Status         oday       Today (same day)       Pending         oday after 3pm       Next day       Pending         Pending status does not apply to court appointments regardless of when the appointment is made, ie court appointments are always automatically given a status of Scheduled.       Status of Pending |                          |                        |  |  |  |  |  |  |  |
|                       | Today                                                                                                    | Today (same day)         | Pending                |  |  |  |  |  |  |  |
|                       | Today after 3pm                                                                                                    | Next day                 | Pending                |  |  |  |  |  |  |  |
|                       |                                                                                                    |                          |                        |  |  |  |  |  |  |  |
|                       | Appointments which are always <b>assigned a status of Pending</b> regardless of how far in advance the appointment is made include:                                                                                                    |                          |                        |  |  |  |  |  |  |  |
|                       |                                                                                                    |                          |                        |  |  |  |  |  |  |  |
| Scheduled             | Appointments with a person-in-c greater are automatically given a                                                                                                    |                          | cur the next day or    |  |  |  |  |  |  |  |
|                       | Court, Supreme Court, and NCA (includes appointments made at                                                                                                    |                          | us of Scheduled        |  |  |  |  |  |  |  |
|                       | Any appointments made which <b>c</b><br>of Scheduled regardless of wher                                                                                                    | -                        | ody are given a status |  |  |  |  |  |  |  |
| Cancelled             | A scheduled or pending appointr                                                                                                    | ment has been cancelled. |                        |  |  |  |  |  |  |  |
|                       | A scheduled or pending appointment has been cancelled.<br>All attendees (excluding person in-custody) will receive notification via email and/or<br>SMS (provided their email address and mobile number has been recorded in JUST<br>Connect) which includes the reason for the cancellation.                                                                                                    |                          |                        |  |  |  |  |  |  |  |
| Accepted              | The Pending appointment (with a Correctional Services or Juvenile                                                                                                    |                          | accepted by the        |  |  |  |  |  |  |  |
| Declined              | The Pending appointment (with a Correctional Services or Juvenile                                                                                                    |                          | <b>leclined</b> by the |  |  |  |  |  |  |  |

| Appointment<br>Status | Description                                                                                                    |
|-----------------------|----------------------------------------------------------------------------------------------------|
| Did not Occur         | A scheduled appointment that <b>did not take place</b> can be marked by a Correctional Services officer as 'Did not occur'. |
| Notes:                |                                                                                                    |
|                       |                                                                                                    |
|                       |                                                                                                    |
|                       |                                                                                                    |
|                       |                                                                                                    |
|                       |                                                                                                    |
|                       |                                                                                                    |
|                       |                                                                                                    |
|                       |                                                                                                    |
|                       |                                                                                                    |
|                       |                                                                                                    |
|                       |                                                                                                    |
|                       |                                                                                                    |
|                       |                                                                                                    |
|                       |                                                                                                    |
|                       |                                                                                                    |
|                       |                                                                                                    |
|                       |                                                                                                    |
|                       |                                                                                                    |
|                       |                                                                                                    |

## Home Page Overview

#### View the Home page

Once you have logged into JUST Connect the Home page is displayed.

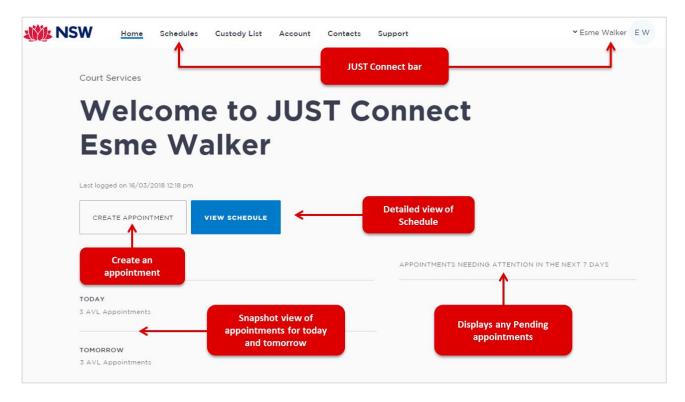

#### The Home page contains the following:

- **JUST Connect bar** will always display at the top of every page regardless of which area you are viewing and contains links to the following;
  - **Home** returns to the Home page
  - Schedule displays the schedule page enabling you to view and manage appointments
  - Custody List displays all custody matters for the selected court location.
  - Contacts displays a list of location names, their address, map and contact details
  - Log-in Name click drop-down arrow to log out
- Shows your Log in name and Location
- View Schedule button displays the schedule page with all appointments.
- Create Appointment button displays New Appointment page enabling you to schedule an appointment
- **Upcoming** provides a snapshot of your appointments for today and tomorrow.
- **Appointments needing attention** Displays any Pending appointments for the next 7 days. To view appointment details click on the appointment.

## Activity 1 – Log-in and Navigate

| Objective:   | Log-in to JUST Connect as a Supreme Court Officer to navigate links on home page.                                                                                                    |
|--------------|----------------------------------------------------------------------------------------------------|
| Resources:   | Use the Supreme Court login details refer to Appendix 1.                                                                                                    |
| Instructions | Open Google Chrome and enter the following URL:<br><u>https://training.justconnect.justice.nsw.gov.au</u><br>Refer to Training Accounts (Appendix 1) for the username and<br>password.                                                                                                    |
|              | Log-in to training environment using training account (Supreme Court<br>Officer) for JUST Connect and explore the following areas:<br>Home page<br>Custody List – select a court location<br>Schedule<br>Appointment list<br>Day view<br>Week view<br>Note:<br>There may be limited data in the system depending on when the<br>latest data refresh occurred.<br>You will revisit viewing and using schedule after you have created<br>appointments. |

## **Creating Appointments**

#### Creating a Court appointment as a Supreme Court/SPA Registry Officer

Supreme Court Registry Officers can use JUST Connect to make AVL appointments for arraignments. SPA Registry Officers make AVL appointments for parole hearings using the same steps as a Supreme Court registry officer.

Court appointments made by a Supreme Court/SPA Registry Officer for a Court appearance will always be given a status of **Scheduled** regardless of when the appointment is made, ie appointments made at short notice **will not** be given a status of **Pending**.

#### **Book Court Appointment for an Arraignment/Parole hearing:**

- 1. From the Home page or Schedule page click on the Create Appointment button:
- 2. In the Appointment type field click on down arrow and select Court

**Note:** The type of appointments listed in this field is dependent on your user profile, role and permissions.

| Supreme Court        |       |                 | SAVE APPOINTMENT   |
|----------------------|-------|-----------------|--------------------|
| Agenda               |       |                 |                    |
| Appointment type     | Mode  | Jurisdiction    | Purpose            |
| Court                | Video | Supreme Court V | Arraignment $\vee$ |
| Correctional Meeting | nean? |                 |                    |
| Court                |       |                 |                    |
| Peer                 | v     |                 |                    |

- 3. In Mode button click on down arrow select Video.
- 4. Click the **down arrow** on **Jurisdiction** button, select the option required from the drop-down, **eg Supreme Court**.
- 5. Click down arrow in **Purpose** field and select **Arraignment**.

| Supreme Court    |               |       |           |          |   | SAVE APPOINTMEN |
|------------------|---------------|-------|-----------|----------|---|-----------------|
| Agenda           |               |       |           |          |   |                 |
| Appointment type |               | Mode  | Jurisdict | ion      |   | Purpose         |
| Court            | ~             | Video | ∨ Supren  | ne Court | ~ | Arraignment     |
| SAVE AS DEFAULT  | t does this m | ean?  |           |          |   |                 |

#### 6. Date and Time fields.

• Select the **Date** and click in the **From and/or To** field and select from drop down list or manually enter time.

| Attendees & Time  |                         |            |                                                               |                        |                        |
|-------------------|-------------------------|------------|---------------------------------------------------------------|------------------------|------------------------|
| Appointment owner |                         | Date       | From                                                          | То                     |                        |
| WALKER, Esme      |                         | 19/03/2018 | 09:00 am                                                      | 10:00 am               |                        |
|                   |                         |            |                                                               |                        |                        |
| Court             |                         |            |                                                               | Supreme Court $\ \lor$ | QSLC SC13A A - 91387 V |
| + ADD ATTENDEE    | Interpreting Services r |            | ndicates an Interpreter v<br>loes <b>not</b> book an Interpre |                        | Allocated Court room   |

**Note:** The **Appointment owner** defaults to your name (person who creates the appointment). If any changes are made to this appointment you will receive an email/sms notification. In your account settings (<u>refer to Managing Personal Account Settings</u>) you can update the notification email details to have it sent to the office generic inbox.

7. The **Location** defaults to **Supreme Court** and a room is automatically allocated based on availability for the selected date and time.

**Note:** To change click on the **drop down arrow** next to the **allocated room** and select another room from drop-down list.

#### 8. Interpreting Services required?

If an interpreter is required click the Interpreting Services required? link.

**Note:** This **does not book** an interpreter for the appointment; you **must follow your existing business process to book an interpreter**. This action only adds a record to the attendee list denoting an interpreter will also be attending the appointment.

9. Click Add Attendee button, displays Add Attendee pop-up displays.

Select from the following options:

- Corrections Inmate: Enter the Inmate's MIN (6 digits)
- Juvenile Detainee: Enter the Detainee's CIMS (7 digits)

| Attendees & Tin   | ne                       |                |         |            |                |   |                      |
|-------------------|--------------------------|----------------|---------|------------|----------------|---|----------------------|
| Appointment owner |                          | Date           | From    | То         |                |   |                      |
| WALKER, Esme      | Add Attendee             |                |         |            |                | × |                      |
| Court             | Select type PROFESSIONAL | CORRECTIONS IN | JUVENIL | E DETAINEE | REMOTE WITNESS |   | LC SC13A A - 91387 🗸 |
| + ADD ATTENDE     | Interpreting Services re | quired?        |         |            |                |   |                      |

- 10. Enter MIN or CIMS number and the click **Search** button, displays inmate/detainee name, **MIN/CIMS** number and Location, check result.
  - If correct click the **Select** button.
  - If incorrect click Search Again and re-enter MIN/CIMS.

#### Note:

- An **arraignment appointment** may include **more than one person in-custody** (ie multiple co-accused). Repeat step 9 and 10 to add additional person in-custody.
- If the person in-custody is in **transit** when creating the appointment the system will **not** be able to find them. If the person in-custody is in an existing appointment which includes other persons in-custody, and then they go into transit JUST Connect automatically cancels the appointment (this includes cancellation of all other persons in-custody within the appointment).

#### 11. Attendee and Location availability:

The timeline shows availability of the attendees and the location (including rooms).

The selected time period can display as one of the following:

- Green indicates attendee and/or room are available.
- Grey Diagonal lines indicates the room is not available.
- Red indicates there is a clash and the attendee and/or room is not available.

| upreme                         | Court         | - w      | INTER          | , Mark    |             |               |             |                                             |                     |           |          |               |          | 5.4                         | VE APPOIN | ITMEN      |
|--------------------------------|---------------|----------|----------------|-----------|-------------|---------------|-------------|---------------------------------------------|---------------------|-----------|----------|---------------|----------|-----------------------------|-----------|------------|
| 💼 Court                        |               |          |                |           |             |               | s           | upreme Court                                | ×                   |           | QSLC SC  | 13A A - 91387 | ~        |                             |           |            |
| WINTER,                        | Mark          | МІ       | 911016         |           | Correction  | nal Inmate    | c           | Cessnock Correctional Centre minimum securi |                     |           | i Any    |               |          | n Bin to<br>attendee        |           | <b>→</b> 1 |
| THOMPSO                        | ON, Sam       | МІ       | 911006         |           | Correction  | nal Inmate    | в           | athurst Correct                             | ional Centre        |           | Any      |               |          |                             |           | Î          |
| + ADD ATTE                     |               | terpreti | ng Services re | equired?  |             |               |             |                                             |                     |           |          |               |          |                             |           |            |
| pointment Not                  | es            |          |                |           |             |               |             |                                             |                     |           |          |               |          |                             |           |            |
| lusticeLink C<br>Police v Mar  |               | 8/000    | 67349          |           |             |               |             |                                             | nto the App         |           |          |               |          |                             |           |            |
| lusticeLink C<br>Polic v Sam T |               | 8/000    | 72355          |           |             |               |             | ion require<br>rts jurisdict                | d here may<br>ions. | amer betv | veen     |               |          |                             |           |            |
| Monday, 19 Ma                  | arch          | am       | 07:30 am       | 07:45 am  | 08:00 am    | 08:15 am      | 08:30 am    | 08:45 am                                    | 09:00 am            | 09:15 am  | 09:30 am | 09:45 am      | 10:00 am | 10:15 am                    | 10:30 am  | 10:4       |
| > Supreme C                    | Court         |          |                |           |             |               |             |                                             |                     |           |          |               |          |                             |           |            |
| > Cessnock                     | Correctional  |          |                |           | annot be bo |               |             |                                             |                     |           |          | *             |          | s and atter<br>re available |           | •          |
| > Bathurst C                   | orrectional C |          |                | The hours | are outsid  | e of facility | 's work sch | edule.                                      |                     |           |          |               |          |                             |           |            |

- Rooms are automatically allocated based on location and room availability on the selected date and time. If required click on **down arrow** to change the Location and/or Room.
- To **remove** an attendee from appointment click on the **Bin icon** at the end of the record.

#### 12. Appointment Notes

This is a free text field and it is important that the relevant case information is entered.

• Click in the Appointment Notes field and enter case information.

| + ADD ATTENDEE    | Interpreting Services required? |
|-------------------|---------------------------------|
| Appointment Notes |                                 |
|                   |                                 |
|                   |                                 |

**Note:** The appointment note becomes part of the appointment and can be viewed by any of the attendees who have access to JUST Connect. The text entered will also appear in notifications, please do not enter any confidential information.

#### 13. Save appointment:

- Check you have selected and/or entered all the required appointment details.
- Click the **Save Appointment** button.
- Displays prompt advising Appointment has been scheduled.
- Click **OK** button.

### Activity 2 – Create Court appointments as a Supreme Court Registry Officer

| Objective: | Create Court appointment in JUST Connect as a Supreme Court Registry Officer                  |
|------------|-----------------------------------------------------------------------------------------------|
| Resources: | Use the Supreme Court login details and correctional inmate name and MIN refer to Appendix 1. |

| Appointment type    | Court                                                                                                |
|---------------------|----------------------------------------------------------------------------------------------------|
| Mode:               | Video                                                                                                |
| Jurisdiction:       | Supreme Court                                                                                        |
| Purpose:            | Arraignment                                                                                          |
| Location            | Use default location                                                                                 |
| Attendee            | Add two Correctional Inmate (refer to Appendix 1)                                                    |
| Date and time       | Date: Select the tomorrow's (next business day) date<br>Time: Select an available time before 3:00pm |
| Interpreter Service | Not required.                                                                                        |

#### Create a Court appointment as an NCAT Registry Officer

As an NCAT Registry Officer you can create the following types of appointments:

- Court appointments with a person in-custody for a court appearance.
- Peer appointments to book the AVL room which can be used for meetings, interviews, training or conference etc.

**Note:** Court appointments made by an NCAT Registry officer will always be given a status of **Scheduled** regardless of when the appointment is made, ie appointments made at short notice **will not** be given a status of **Pending**.

#### Book a Court Appointment for an NCAT hearing

- 1. From the Home page or Schedule page click on the Create Appointment button.
- 2. In the Appointment type field click on down arrow and select Court.

| New Appointment  |         |                        | SAVE APPOINTMENT      |
|------------------|---------|------------------------|-----------------------|
| Agenda           |         |                        |                       |
| Appointment type | Mode    | Jurisdiction           | Purpose               |
| Court 🗸          | Video 🗸 | Select jurisdiction $$ | Select purpose $\lor$ |
| Court            | nean?   |                        |                       |
| Peer             |         |                        |                       |

**Note:** The type of appointments listed in this field is dependent on your user profile, role and permissions.

- 3. Displays additional fields (Jurisdiction and Purpose), complete Agenda details:
  - Mode: select Video
  - Jurisdiction: select NCAT
  - Purpose: select Hearing or required option

| New Appointment  |                     |                            | SAVE APPOINTMENT |
|------------------|---------------------|----------------------------|------------------|
| Agenda           |                     |                            |                  |
| Appointment type | Mode                | Jurisdiction               | Purpose          |
| Court ~          | Video ~             | Select jurisdiction $\sim$ | Select purpose V |
|                  |                     | * Family Court             |                  |
| SAVE AS DEFAULT  | hat does this mean? | NCAT                       |                  |
|                  |                     | Local Court                |                  |

#### 4. Date and Time

By default, the system will automatically assign today's date and current time.

• To change, click in the **Date** field and select from drop-down options, then click in the **From** and/or **To** field to select required times (or manually enter the time required).

| Attendees & Time              |                   |          |                          |  |
|-------------------------------|-------------------|----------|--------------------------|--|
| Appointment owner             | Date              | From     | То                       |  |
| CHUNG, Mia                    | 02/02/2018        | 10:00 am | 01:00 pm                 |  |
|                               |                   |          |                          |  |
| f Court                       |                   |          | Guardianship Division $$ |  |
|                               |                   |          |                          |  |
| + ADD ATTENDEE Interpreting S | ervices required? |          |                          |  |

**Note:** The **Appointment owner** defaults to your name (person who creates the appointment). If any changes are made to this appointment you will receive an email/sms notification. In your account settings (<u>refer to Managing Personal Account Settings</u>) you can update the notification email details to have it sent to the office generic inbox.

#### 5. Add a person in-custody:

- Click Add Attendee button, displays Add Attendee pop-up displays
- Select Corrections Inmate

| Attendees & Tir  | ile .          |           |      |                 |                |      |      |
|------------------|----------------|-----------|------|-----------------|----------------|------|------|
| ppointment owner |                | Date      | From | То              |                |      |      |
| CHUNG, Mia       | < Add Attendee |           |      |                 |                | ×    |      |
| 💼 Court          | Select type    | CORRECTIO |      | VENILE DETAINEE | REMOTE WITNESS | .1.0 | 01 ~ |
| + ADD ATTENDE    |                |           |      |                 |                | - 1  |      |

- 6. Enter **MIN number** and then click **Search** button, displays inmate's name, **MIN** number and Location, check result.
  - If correct click the **Select** button.
  - If incorrect click Search Again and re-enter MIN.

| Appointment owner | Add Attendee: Correction | endee: Corrections Inmate |                                 |  |  |  |
|-------------------|--------------------------|---------------------------|---------------------------------|--|--|--|
| CHUNG, Mia        |                          |                           |                                 |  |  |  |
|                   | Results                  |                           |                                 |  |  |  |
| <u>∰</u> Court    | 💄 GREEN, Brett           | MIN 123456                | John Morony Correctional Centre |  |  |  |
| + ADD ATTENDEE    | nte                      |                           | < SEARCH AGAIN SELECT           |  |  |  |
|                   |                          |                           |                                 |  |  |  |

**Note:** If a person in-custody is in **transit** the system will **not** be able to find them. If the person-in-custody is in a multiple booking and they are in transit the whole appointment will be cancelled.

#### 7. Attendee and Location availability:

The timeline shows availability of the attendees and the location (including rooms).

|     |          | Date                 |                                            | From      | т                                                                                                    | 0                                                                                                    |                                                                                                    |                                                                                                    |                                                                                                    |                                                                                                    |                                                                                                    |                                                                                         |                                                                                                    |                                                                                                    |
|-----|----------|----------------------|--------------------------------------------|-----------|----------------------------------------------------------------------------------------------------|----------------------------------------------------------------------------------------------------|----------------------------------------------------------------------------------------------------|----------------------------------------------------------------------------------------------------|----------------------------------------------------------------------------------------------------|----------------------------------------------------------------------------------------------------|----------------------------------------------------------------------------------------------------|-----------------------------------------------------------------------------------------|----------------------------------------------------------------------------------------------------|----------------------------------------------------------------------------------------------------|
|     |          | 02/                  | /02/2018                                   | 10:00 am  |                                                                                                    | 01:00 pm                                                                                                    |                                                                                                    |                                                                                                    |                                                                                                    |                                                                                                    |                                                                                                    |                                                                                         |                                                                                                    |                                                                                                    |
|     |          |                      |                                            |           |                                                                                                    | ırdianship Divi                                                                                                 | sion ∨                                                                                                    |                                                                                                    | GD.1.01                                                                                                    |                                                                                                    |                                                                                                    |                                                                                         | m                                                                                                    |                                                                                                    |
| MIN | 123456   |                      | Correction                                 | al Inmate | Joh                                                                                                   | n Morony Corr                                                                                                   | ectional Cent                                                                                                    | tre                                                                                                    | Any                                                                                                    |                                                                                                    | Click                                                                                                    | Bin to rer                                                                              | nove —                                                                                                    | >1                                                                                                    |
|     | 08:30 am | equired?<br>08:45 am | 09:00 am                                   | 09:15 am  | 09:30 am                                                                                              | 09:45 am                                                                                                    | 10:00 am                                                                                                    | 10:15 am                                                                                                    | 10:30 am                                                                                                    | 10:45 am                                                                                                    | 11:00 am                                                                                                    | 11:15 am                                                                                | 11:30 am                                                                                                    | 11>                                                                                                    |
|     |          |                      |                                            |           |                                                                                                    |                                                                                                    | -                                                                                                    |                                                                                                    |                                                                                                    |                                                                                                    |                                                                                                    |                                                                                         |                                                                                                    | >                                                                                                    |
|     |          |                      | MIN 123456<br>erpreting Services required? | as yr     | Location displa<br>as your division<br>MIN 123456 Correctional Inmete<br>erpreting Services required? | Image: Services required?         am       08:30 am       08:45 am       09:00 am       09:15 am       09:30 am | Location displays     as your division     Guardianship Divi     as your division     John Morony Corr      erpreting Services required? | Image: Contraction displays as your division       Cuardianship Division         MIN 123456       Correctional Inmate       John Morony Correctional Cent         armoreting Services required?       Image: Correctional Inmate       Image: Correctional Cent         am       08:30 am       08:45 am       09:00 am       09:15 am       09:30 am       09:45 am       10:00 am         Image: Correctional Cent       Image: Correctional Inmate       Image: Correctional Cent       Image: Correctional Cent         Image: Correctional Cent       Image: Correctional Inmate       Image: Correctional Cent       Image: Correctional Cent         Image: Correctional Cent       Image: Correctional Inmate       Image: Correctional Cent       Image: Correctional Cent         Image: Correctional Cent       Image: Correctional Inmate       Image: Correctional Cent       Image: Correctional Cent         Image: Correctional Cent       Image: Correctional Cent       Image: Correctional Cent       Image: Correctional Cent         Image: Correctional Cent       Image: Correctional Cent       Image: Correctional Cent       Image: Correctional Cent         Image: Correctional Cent       Image: Correctional Cent       Image: Correctional Cent       Image: Correctional Cent         Image: Correctional Cent       Image: Correctional Cent       Image: Correctional Cent       Image: Correctional Cent | Location displays<br>as your division         Guardianship Division ~           MIN 123456         Correctional Inmate         John Morony Correctional Centre           armoreting Services required?         John Morony Correctional Centre           am         08:30 am         08:45 am         09:00 am         09:15 am         09:30 am         09:45 am         10:00 am         10:15 am           Room and         Room and         Room | Image: Contraction displays as your division         Guardianship Division         GD.101           MIN 123456         Correctional Inmate         John Morony Correctional Centre         Any           arrareting Services required?         Image: Correctional Centre         Any           am         08:30 am         08:45 am         09:00 am         09:15 am         09:30 am         09:45 am         10:00 am         10:15 am         10:30 am | Location displays<br>as your division         GD.101 V           MIN 123456         Correctional Inmate         John Morony Correctional Centre         Any           erarretina Services required? | Image: Contraction displays as your division       Guardianship Division       GD.101 ~ | Location displays<br>as your division       Guardianship Division       GD.101 V       Shows allocated root<br>in your Division         MIN 123456       Correctional Inmate       John Morony Correctional Centre       Any       Click Bin to remain the provided root of the provided root of the p | Image: Construction displays as your division       Guardianship Division       GD.101 V       Shows allocated room in your Division         MIN 123456       Correctional Inmate       John Morony Correctional Centre       Any       Click Bin to remove         erroretine Services required?         am       08:30 am       08:45 am       09:00 am       09:15 am       09:30 am       09:45 am       10:00 am       10:15 am       10:30 am       10:45 am       11:00 am       11:15 am       11:30 am |

The selected time period can display as one of the following:

- Green indicates attendee and/or room are available.
- Grey Diagonal lines indicates the rooms are not available.
- Red indicates there is a clash and the attendee and/or room is not available.

#### Note:

- Rooms are automatically allocated based on location and room availability on the selected date and time. If required, click on **down arrow** to change the Location and/or Room.
- To **remove** an attendee from appointment click on the **Bin icon** at the end of the record.

#### 8. Interpreting Services required?

This **does not book** an interpreter for the appointment; you **must follow your existing business process to book an interpreter**. This action only adds a record to the attendee list denoting an interpreter will also be attending the arraignment appointment.

• If an interpreter is required click the Interpreting Services required? Link.

#### 9. Appointment Notes

This is a free text field and it is important that the relevant case information is entered.

• Click in the **Appointment Notes** field and enter **case information**. The information required here may differ between courts and court locations.

| + ADD ATTENDEE    | Interpreting Services required? |
|-------------------|---------------------------------|
| Appointment Notes |                                 |
|                   |                                 |
|                   |                                 |

**Note:** The appointment note becomes part of the appointment and can be viewed by any of the attendees who have access to JUST Connect. The text entered will also appear in notifications, please do not enter any confidential information.

- 10. **Save appointment:** check you have selected and/or entered all the required appointment details, when complete **click** the **Save Appointment** button.
  - Displays prompt advising Appointment has been scheduled click **OK** button.

## Activity 3 – Create a court appointment as a NCAT Registry Officer

| Aim:       | Create Court appointment in JUST Connect as a NCAT Registry<br>Officer |
|------------|------------------------------------------------------------------------|
| Resources: | Use the NCAT Officer login details, refer to Appendix 1                |

| Appointment type    | Court                                                                                                |
|---------------------|----------------------------------------------------------------------------------------------------|
| Mode:               | Video                                                                                                |
| Jurisdiction:       | NCAT                                                                                                 |
| Purpose:            | Hearing                                                                                              |
| Location            | Use default location                                                                                 |
| Attendee            | Add Correctional inmate (refer to Appendix 1)                                                        |
| Date and time       | Date: Select the tomorrow's (next business day) date<br>Time: Select an available time before 3:00pm |
| Interpreter Service | Not required.                                                                                        |

#### **Creating a Family/Friends Appointment as an ACCSO**

Aboriginal Client Community Service Officers (ACCSO) are able to create and manage appointments on **behalf of Family and Friends** with a person in-custody.

The existing application and approval process for Family visits and requesting VINs remains the same and is to be completed prior to the JUST Connect appointment request process.

#### A Family/Friend appointment:

- Can only include **one** person in-custody.
- Can include up to four previously approved adults and four previously approved children.
- If a family and/or friend has **not previously** been added in JUST Connect, then they need to be added as a Guest attendee.
- Is always assigned a status of '**Pending'** and **must be accepted or declined** by an AVL Correctional Service Officer.

#### Book a Family and/or Friend appointment with person in-custody:

- 1. From the Home page or Schedule page click on the Create Appointment button:
- 2. Displays New Appointment screen, click **Add Attendee** button.

| New Appointment                                                                                                    | SAVE APPOINTMENT                                                    |
|----------------------------------------------------------------------------------------------------|---------------------------------------------------------------------|
| Agenda                                                                                                    |                                                                     |
| Appointment type Mode                                                                                                    |                                                                     |
| Family and Friend V Video V                                                                                                    |                                                                     |
| SAVE AS DEFAULT    What does this mean?                                                                                                    |                                                                     |
| O This appointment is required to be accepted by the Correctional facility. This is required for appointments made at short notice and all appointment is made | s with family or friends. You will be notified when a determination |
| + ADD ATTENDEE                                                                                                    |                                                                     |

- 3. Add a Corrections Inmate Attendee
  - Click the Add Attendee button, and then click Corrections Inmate button.

| Agenda                                   |                    |   |
|------------------------------------------|--------------------|---|
| Appointment type                         | Mode               |   |
| Family and Friend                        | ✓ Video            | ~ |
|                                          | < Add Attendee     | × |
| SAVE AS DEFAULT                          | Select type        |   |
|                                          |                    |   |
| O This appointment is require<br>is made | CORRECTIONS INMATE |   |
|                                          |                    |   |
| + ADD ATTENDEE                           |                    |   |

4. Enter **MIN number** for Corrections Inmate and then click **Search** button.

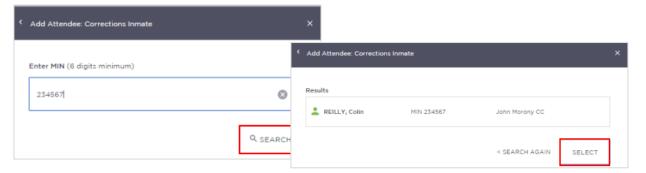

Check that the results displayed matches the correct name for whom you want to make an appointment with.

- If correct click Select
- If the details displayed are incorrect click **<Search Again** and re-enter **MIN** number.

#### 5. Family/Friend attendee

• Click the Add Attendee button, and then click Family/Friend button.

| Appointment owner        |              | Date       | From     | То       |   |
|--------------------------|--------------|------------|----------|----------|---|
| Select appointment owner | ~            | 02/02/2018 | 01:00 pm | 01:30 pm |   |
|                          | Add Attendee |            |          |          | × |
| 2 REILLY, Colin          | Select type  |            |          |          |   |
| + ADD ATTENDEE           | FAMILY/FR    | REND       |          |          |   |
|                          |              |            |          |          |   |

- Search for the Family/Friend by entering their Name, Email, or VIN number. If the attendee is already registered within the system, they should appear below the search field.
- Click on the attendee from the list below the search bar.

| Add Attendee: Family/Friend |                |              |                            |            |  |  |  |  |  |
|-----------------------------|----------------|--------------|----------------------------|------------|--|--|--|--|--|
| Enter Name, Email, VIN      | or CIMS Number |              |                            |            |  |  |  |  |  |
| jack                        |                |              |                            |            |  |  |  |  |  |
| REID, Jackie                | VIN 2212341    | CIMS 1231212 | jackie.reid@mailinator.com | 0425560309 |  |  |  |  |  |

- Repeat this step (Step 5) to **add** additional family and/or friend attendee.
- The Family and Friend Attendee must have a valid **VIN or CIMS** number. The Family and Friend person **does not** have access to JUST Connect.

#### 6. Add a Guest Attendee (if required)

A Guest Attendee is someone who is **not a registered** in JUST Connect and needs to be added to an appointment. A **Guest Attendee** has **no access** to JUST Connect.

- Click Add New Attendee button and then click Family/Friends button
- Enter person's name, or VIN, displays "No Record found"
- Click Add New Attendee button, the Add Attendee: Family /Friend pop-up screen displays.

| < | Add Attendee: Family/Friend           |                  | × |
|---|---------------------------------------|------------------|---|
|   | Enter Name, Email, VIN or CIMS Number |                  |   |
|   | Mary Rie                              |                  |   |
|   | No record found                       | ADD NEW ATTENDEE |   |

• Enter required details for new user. You must enter a valid VIN or CIMS for the guest attendee.

| Please create a new user contact | for this attendee * these fields are mandator    |
|----------------------------------|--------------------------------------------------|
| First Name "                     | Last Name *                                      |
| Mary                             | Rye                                              |
| Date Of Birth *                  |                                                  |
| 27/11/1969                       |                                                  |
| Select identification number *   | You must enter a valid VIN<br>and/or CIMS number |
| VIN Number *                     |                                                  |
| 324213                           |                                                  |
| Email address                    | Mobile number                                    |
| mary.rye@mailinator.com          | E.g. 0412345678                                  |

• Click **Finish** button

- The Guest Attendee will receive email and/or SMS notifications provided their email address and/or mobile number has been entered into JUST Connect.
- Once a Guest Attendee has been entered into JUST Connect, the system will store their details enabling them to added to any other future appointments.
- JUST Connect will allocate an available room for the Guest Attendee based at the same location of the appointment creator.

#### 7. Date and Time

By default, the system will automatically assign a date and time. The timeline shows availability of the attendees and the location (including rooms).

• To change, click in the **Date, From, To** fields and adjust as required.

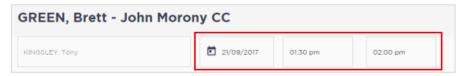

• Available - selected time displays in green; Not available - selected time displays in red.

| Thursday, 21 September | im | 12:00 pm | 12:15 pm | 12:30 pm | 12:45 pm | 01:00 pm | 01:15 pm | 01:30 pm | 01:45 pm | 02:00 pm | 02:15 pm | 02:30 pm | 02:45 pm | 03:00 pm | 03:1 |
|------------------------|----|----------|----------|----------|----------|----------|----------|----------|----------|----------|----------|----------|----------|----------|------|
| PARKER, Helen          |    |          |          |          |          |          |          |          |          |          |          |          |          |          |      |
| > Bourke               |    |          |          |          |          |          |          |          |          |          |          |          |          |          |      |
| John Morony CC         |    |          |          |          |          |          |          |          |          |          |          |          |          |          | Ý    |

#### 8. Location

The *Location* is automatically selected based on the court location assigned to the ACCSO making the appointment, and the rooms based on eligibility and availability.

• To change, click on the **drop down arrow** next to the allocated room and select the desired option.

| Appointment owner | Date From                      | То             |                         |
|-------------------|--------------------------------|----------------|-------------------------|
| KINGSLEY, Tony    | 21/09/2017 01:30 pm            | 02:00 pm       |                         |
| 1                 |                                |                |                         |
| CREEN, Brett      | MIN 123456 Correctional inmate | John Morony CC | JM.1.01 (Dial: 80013)   |
| ARKER, Helen      | VIN 556556 Family/Friend       | Bourke $\vee$  | AG Bourke P51 - 91131 V |
| KASON, Bruce      | VIN 532532 Family/Friend       | Bourke 🗸       | AG Bourke PS1 - 91131   |
| 1                 |                                |                | AG Bourke DC - 91129    |
| + ADD ATTENDEE    |                                |                | AG Bourke RW1 - 91130   |

#### 9. Appointment Notes

This is a free text field and it is important that the relevant case information is entered.

• Click in the Appointment Notes field and enter relevant information.

**Note:** The appointment note becomes part of the appointment and can be viewed by any of the attendees who have access to JUST Connect. The text entered will also appear in notifications, please do not enter any confidential information.

| + ADD ATTENDEE    | Interpreting Services required? |
|-------------------|---------------------------------|
| Appointment Notes |                                 |
|                   |                                 |
|                   |                                 |

10. Once you have added all attendees and check you have selected and/or entered all the required information, click the **Save Appointment** button.

| REILLY, Colin -                                    | Joh         | n Moro      | ny CC        |                 |                          |             |                |                |                 |              |                 |               |                | AVE APPOI | TMENT |
|----------------------------------------------------|-------------|-------------|--------------|-----------------|--------------------------|-------------|----------------|----------------|-----------------|--------------|-----------------|---------------|----------------|-----------|-------|
| O This appointment is reader determination is made | quired to I | be accepted | by the Corre | ctional facilit | y. This is requir        | ed for appo | intments mede  | e at short not | ice and all app | ointments wi | th family or fr | riendo. You w | il be notified | when a    |       |
| Attendees & Time                                   |             |             |              |                 | ng all app<br>ired to ac |             |                |                |                 | ÷            |                 |               |                |           |       |
| Appointment owner                                  |             |             | Date         |                 | From                     |             | То             |                |                 |              |                 |               |                |           |       |
| FRITZ Kelly                                        |             | v           | <b>E</b> 02/ | 02/2018         | 12:15 pm                 |             | 12:45 pm       |                |                 |              |                 |               |                |           |       |
| 2 REILLY, Colin                                    | ма          | : 234567    |              | Correcti        | onal Inmate              | 9           | iohn Morony CC |                |                 | Any          |                 |               |                |           | •     |
| 📩 FRITZ, Kelly                                     | VIN         | 667567      |              | Family/T        | Irrend                   |             | lourke ~       |                |                 | AG Bou       | rke PS1 - 91131 | ×             |                |           | ٠     |
| + ADD ATTENDEE                                     |             |             |              |                 |                          |             |                |                |                 |              |                 |               |                |           |       |
| Monday, OS February                                | am          | 10.45 am    | 11:00 am     | 11:15 am        | 11:30 am                 | 11:45 em    | 12:00 pm       | 1215 pm        | 12.30 pm        | 12.45 pm     | 0100 pm         | OLIS pm       | 0130 pm        | 01.45 pm  | 02:00 |
| John Morony CC                                     |             |             |              |                 |                          |             |                |                |                 |              |                 |               |                |           |       |
| PRITZ, Kelly                                       |             |             |              |                 |                          |             |                |                |                 |              |                 |               |                |           | •     |
| > Bourke                                           |             |             |              |                 |                          |             |                |                |                 |              |                 |               |                |           |       |

11. The Appointment scheduled screen displays, click **OK** button. The appointment is saved and given a status of **Pending**.

## Activity 4 – Creating a Family/Friends Appointment as an ACCSO

| Aim:       | Create Court appointment in JUST Connect as an ACCSO |
|------------|------------------------------------------------------|
| Resources: | Use the ACCSO login details, refer to Appendix 1     |

| Appointment Type    | Family and Friend                                                                                                    |  |  |  |  |  |
|---------------------|----------------------------------------------------------------------------------------------------|--|--|--|--|--|
| Mode                | Video                                                                                                    |  |  |  |  |  |
| Attendee            | <ul> <li>Add Correctional inmate (refer to Appendix 1)</li> <li>Add Family/Friend Attendee (refer to Appendix 1)</li> <li>Add Guest Attendee - create your own details, ie name, VIN, etc<br/>Please ensure when entering an email address it ends in<br/>@mailinator.com (eg fred.woodlawn@mailinator.com).</li> </ul> |  |  |  |  |  |
| Date and time       | Date: Select the tomorrow's (next business day) date<br>Time: Select an available time before 3:00pm                                                                                                    |  |  |  |  |  |
| Interpreter Service | Not required.                                                                                                    |  |  |  |  |  |

#### **Peer Appointment:**

Create a peer appointment when you need to organise, a meeting, conference, interviews, or training with your colleagues and/or other professionals.

Peer appointments can be made within an agency (intra-agency) or with any other agency (interagency) at any time of the day within the agencies specified time frames.

#### Book an appointment with colleague and/or professional:

- 1 From the **Home page or Schedule** page click on the **Create Appointment** button.
- 2 Agenda details:
  - Appointment Type: click drop down arrow and select Peer
  - Mode: Video
  - Purpose: select from Interview / Training / Meeting

| Peer Meeting     |                     |       |   |         | SAVE APPOINTMENT |
|------------------|---------------------|-------|---|---------|------------------|
| Agenda           |                     |       |   |         |                  |
| Appointment type | M                   | 1ode  |   | Purpose |                  |
| Peer             | ~                   | Video | ~ | Meeting | ~                |
| SAVE AS DEFAULT  | What does this mean | ?     |   |         |                  |

- 3 Add Professional Attendee:
  - Click the Add Attendee button, the Add Attendee pop-up displays.

| ppointment type | Mode Purpose   |          |
|-----------------|----------------|----------|
| Peer            | Video V Meetin | <u>م</u> |
|                 | Add Attendee   | ×        |
| SAVE AS DEFAULT | Select type    |          |
|                 | PROFESSIONAL   |          |

• Click the **Professional** button:

Enter their **Name, Email, VIN or CIMS** number. If the attendee is already registered in JUST Connect, they should appear below the search bar.

Displays list below the search bar, click on the **required attendee** 

| ۲ | Add Attendee: Professional                    | × |
|---|-----------------------------------------------|---|
|   | Enter Name, Email, VIN or CIMS Number         |   |
|   | jane re                                       |   |
|   | REGISTRAR, Jane jane.registrar@mailinator.com |   |

**Note:** If you are unable to find the professional you can add them as a **Guest Attendee** provided they have a **valid VIN** number (refer to the section <u>Add a 'Guest Attendee'</u> to an appointment within this document).

• Repeat this step (Step 3) to add additional colleagues to the appointment.

| Attendees & Time  |              |               |                   |                          |   |
|-------------------|--------------|---------------|-------------------|--------------------------|---|
| Appointment owner | Date         | From          | То                |                          |   |
| REGISTRAR, Bobby  | ✓ 21/03/2018 | 10:30 am      | 11:00 am          |                          |   |
| REGISTRAR, Bobby  |              | Port Macqua   | rie Court House 🗡 | Port Macquarie PS 1 \vee | ĩ |
| REGISTRAR, Jane   |              | Broken Hill C | ourt House 🗸      | Broken Hill DC \vee      | Î |

- 4 Date and Time fields:
  - Click in **Date field** to select required date, then click in the **From and/or To** fields to select time, or time can be manually entered.

| Attendees & Time  |   |            |          |          |
|-------------------|---|------------|----------|----------|
| Appointment owner |   | Date       | From     | То       |
| REGISTRAR, Bobby  | ~ | 21/03/2018 | 10:30 am | 11:00 am |

#### 5 Attendee and Location availability:

The timeline shows availability of the attendees and the location (including rooms).

| eer Meeting                                                                                      |                              |         |          |            |                |                 |             |          |                    |              |            | 5                        | AVE APPOIN       | NTMEN      |
|--------------------------------------------------------------------------------------------------|------------------------------|---------|----------|------------|----------------|-----------------|-------------|----------|--------------------|--------------|------------|--------------------------|------------------|------------|
| tendees & Time                                                                                   |                              |         |          |            |                |                 |             |          |                    |              |            |                          |                  |            |
| pointment owner                                                                                  |                              | Date    |          | From       |                | То              |             |          |                    |              |            |                          |                  |            |
| EDISTRAR, Bobby                                                                                  | ×                            | 21/0    | 3/2018   | 10:30 am   |                | 11:00 am        |             |          |                    |              |            |                          |                  |            |
| REGISTRAR, Bobby                                                                                 |                              |         |          |            | Po             | ort Macquarie ( | Court House |          | Port Ma            | cquarie PS 1 |            | lick Bin to<br>emove att | endee            | <b>*</b> 1 |
|                                                                                                  |                              |         |          |            |                |                 |             |          |                    |              |            |                          |                  |            |
|                                                                                                  | ting Services re             | auired? |          | Location – | <b>&gt;</b> Br | roken Hill Cour | t House 🗸   |          | Broken             | HIII DC 🗸 ┥  | , <u> </u> | Allocated I              | Room             | •          |
| ADD ATTENDEE                                                                                     | ting Services re<br>09:00 am |         | 09.30 am | Location - | > Br           | token Hill Cour | t House V   | 10.45 em | Broken<br>11:00 am | Hall DC V    | 11.30 am   | Allocated F              | Room<br>12.00 pm |            |
| ADD ATTENDEE Interate                                                                            |                              |         |          |            |                |                 |             | 10.45.em |                    |              |            |                          |                  |            |
| ADD ATTENDEE Internet<br>Wednesday, 21 March em<br>REGISTRAR, Bobby<br>> Port Macquarie Court H. | 09:00 am                     |         |          |            |                |                 |             | 10.45 em |                    |              |            |                          |                  | 12.15      |
| Wednesday, 21 March am<br>REGISTRAR, Bobby<br>> Port Macquarie Court H                           |                              |         |          |            |                |                 |             | 10.45 em |                    |              |            |                          |                  | 1215       |

The selected time period can display as one of the following:

- Green indicates attendee and/or room are available.
- Grey Diagonal lines indicates the rooms are not available.
- Red indicates there is a clash and the attendee and/or room is not available.

#### Note:

- Rooms are automatically allocated based on location and room availability on the selected date and time. If required click on **drop down arrow** to change the Location and/or Room.
- To **remove** an attendee from appointment click on the **Bin icon** at the end of the record.

#### 6 Appointment Notes

This is a free text field and it is important that the relevant case information is entered.

• Click in the Appointment Notes field and enter any relevant information required.

| Appointment Notes |  |  |  |
|-------------------|--|--|--|
|                   |  |  |  |
|                   |  |  |  |
|                   |  |  |  |
|                   |  |  |  |

**Note:** The appointment note becomes part of the appointment and can be viewed by any of the attendees who have access to JUST Connect. The text entered will also appear in notifications, please do not enter any confidential information.

- 7 **Save appointment:** check you have selected and/or entered all the required appointment details, when complete click the **Save Appointment** button.
  - Displays prompt advising Appointment has been scheduled click **OK** button.

| Peer Meeting                                        |                   |          |           |                 |               |          |          |                |          | -        | VE APPOI | NTMEN |
|-----------------------------------------------------|-------------------|----------|-----------|-----------------|---------------|----------|----------|----------------|----------|----------|----------|-------|
| ttendees & Time                                     |                   |          |           |                 |               |          |          |                |          |          |          |       |
| spointment owner                                    | Date              | From     |           | То              |               |          |          |                |          |          |          |       |
| REDISTRAR, Bobby V                                  | 21/03/2018        | 10:30 am |           | 11:00 am        |               |          |          |                |          |          |          |       |
| REGISTRAR, Bobby                                    |                   |          | Pc        | rt Macquarie (  | Court House N | 2        | Port Ma  | cquarie PS 1 5 | e.       |          |          |       |
| REGISTRAR, Jane                                     |                   |          | Br        | oken Hill Court | t House 🗸     |          | Broken   | HII DC 🗸       |          |          |          |       |
| + ADD ATTENDEE Interproting Services re             | equired?          |          |           |                 |               |          |          |                |          |          |          |       |
|                                                     | 09:15 am 09:30 am | 09:45 am | 10.00 am  | 10:15 am.       | 10.30 em      | 10:45 em | 11.00 am | 11.15 am       | 11.30 am | 11:45 am | 12.00 pm | 12:15 |
|                                                     | 09:15 am 09:30 am | 09.45 am | 10:00 am  | 10:15 am        | 10:30 sm      | 10:45 em | 11:00 am | 11:15 am.      | 11.50 em | 11:45 am | 12.00 pm | 12:15 |
| Wednesday, 21 March an 08:00 am<br>REGISTRAR, Bobby | 09:15 am 09:30 am | 09:45 am | 10:00 am  | 10:15 am        | 10:20 am      | 10;45.em | 11:00 am | 1115 am        | 11:30 am | 11:45 em | 12.00 pm |       |
| Wednesday, 21 March an 09:00 am<br>REGISTRAR, Bobby | 09:15 am 09:20 am | 09:45 am | 10:00 am: | 10:15 em        | 10:30 am      | 10:45 em | 11:00 am | 11:15 am.      | 11.30 am | 11:45 em | 12.00 pm | 12:15 |

## Activity 5 – Create a Peer Appointment

Resources: Use any of the training logins, refer to Appendix 1

| Appointment Type    | Peer                                                                                                    |
|---------------------|----------------------------------------------------------------------------------------------------|
| Mode                | Video                                                                                                    |
| Purpose             | Meeting                                                                                                    |
| Location            | Use default location                                                                                                    |
| Attendee            | <ul> <li>Add yourself into the peer meeting (refer to Appendix 1)</li> <li>Add a colleague and/or lawyer(refer to Appendix 1)</li> </ul> |
| Date and time       | Date: Select the tomorrow's (next business day) date<br>Time: Select an available time before 3:00pm                                     |
| Interpreter Service | Not required.                                                                                                    |

#### Add a Guest Attendee

A Guest Attendee is someone who is **not a registered** JUST Connect user who needs to be added to an appointment (eg barrister/solicitor/colleague).

#### Add a Guest Attendee to an appointment:

- 1. Create an appointment then click Add Attendee button, click Professional button
- 2. Enter name, email, or VIN, displays "No Record found"

| ۲ | Add Attendee: Professional            |                  | × |
|---|---------------------------------------|------------------|---|
|   | Enter Name, Email, VIN or CIMS Number |                  |   |
|   | frank robertson                       |                  |   |
|   | No record found                       | ADD NEW ATTENDEE |   |

3. Click Add New Attendee button, displays Add Attendee pop-up screen

Enter required details for new user details.

You must enter a valid VIN and/or CIMS number for the guest attendee.

| Add Attendee: Professional                                                                                                 | ×                                     |
|----------------------------------------------------------------------------------------------------|---------------------------------------|
| Please create a new user contact for this                                                                                  | attendee * these fields are mandatory |
| First Name *                                                                                                    | Last Name *                           |
| Frank                                                                                                    | Robertson                             |
| Professionals require a VIN number to schedule<br>Select identification number *<br>VIN CIMS Both/VIN & CI<br>VIN Number * |                                       |
| 234123                                                                                                    |                                       |
| Email address *                                                                                                    | Mobile number *                       |
| frank.robertson@mailinator                                                                                                 | 0424321321                            |
|                                                                                                    | FINISH                                |

4. Click the **Finish** button.

- Under certain circumstances a Guest Attendee that does not have a VIN number can be added to an appointment with a person in-custody. The only time this can be done is when you know that the attendee is from a Government Agency; eg NSW Police, NSW Government or Federal Government agency.
- A Guest Attendee DOES NOT have access to JUST Connect. However, provided their email address and/or mobile number has been entered in JUST Connect they will receive notifications (via email and/or mobile number) in regards to their appointment.

## Schedule

#### **View the Schedule**

The Schedule in JUST Connect displays a calendar with an overview of all the AVL appointments specific to locations and rooms assigned to your area. You can view future and past appointments from the Schedule.

#### The schedule can be viewed in three different ways: Appointment List; Day; Week

The Schedule page will vary in appearance depending on your role, and permissions.

| Velcome to JUST Connect                                              | oriffith<br>12 - 18 Mar 2 | 2018 4          | TODAY                                    | > 5               |             | 6 🕐 Icon Glossery CREATE APPOIN                                             |                   |           |  |
|----------------------------------------------------------------------|---------------------------|-----------------|------------------------------------------|-------------------|-------------|-----------------------------------------------------------------------------|-------------------|-----------|--|
| uppointment List                                                     |                           | MONDAY 26       | TUESDAY 27                               | WEDNESDAY 28      | THURSDAY 01 | FRIDAY 02                                                                   | SATURDAY 03       | SUNDAY 04 |  |
| Veek<br>MARCH 2016                                                   | Griffith DC               | 1200 Drug Court |                                          |                   | 8           | 10:45 Local Court<br>02:00 Local Cour<br>04:00 Supreme<br>04:30 Local Court | 02:00 Local Court |           |  |
| M T W T P S S<br>26 27 28 1 2 3 4<br>5 6 7 8 9 2<br>12 13 14 15 16 2 | Griffith LC               |                 |                                          |                   |             | 12:00 Local Cour<br>05:45 Local Court                                       |                   |           |  |
| 19 20 21 22 23 24 25<br>26 27 28 29 30 31 1<br>2 3 4 5 6 7 8         | Griffith PS1              |                 | 04:00 GREEN, Brett<br>04:30 GREEN, Brett |                   |             |                                                                             |                   |           |  |
| Griffith     Coffs Harbour                                           | Griffith RW               |                 | 01:00 Local Court                        | 09:30 Local Court |             | 10:45 Local Court                                                           |                   |           |  |

#### 1. Viewing options:

- **Appointment List:** lists all scheduled appointments for the selected location and date; click on a date in calendar to view another date.
- Day: displays full day's schedule in detail including time slots and room numbers for selected location.
- Week: displays all appointments scheduled for the week including room numbers for the selected location.
- 2. **Calendar:** enables you select specific day or week to view, use the < > buttons to move forward and backwards select a different day/week.
- **3.** Location AVL: select a specific location to view appointments and/rooms for that location. Note: This option may not be available; access is dependent on your role and permissions.
- 4. Date and Location: Displays weekly schedule by default (current week) and location.
- 5. **Change Date:** use < or > buttons to move forward and backwards to a different day (day view) or date range (weekly view).
- 6. Icon Gallery: displays window listing icons used within JUST Connect and their description.
- **7. Create Appointment button:** enables you to create an appointment without having to return to the Home page.
- 8. View appointment details: to view full appointment details click on or hover over the appointment.

#### Week view

The week view will display all appointments scheduled for the current week, with the week always starting on a Monday. The displayed week can be changed using the arrows at the top of the screen, or by selecting a date from the calendar.

| Welcome to JUST Connect                                                                                                    | oriffith<br>12 - 18 Mar 2 | 018              | TODAY                                    | › <b>2</b>        |             | (                                                                           | Icon Glossery     CREATE APPOINTMEN |           |  |  |
|----------------------------------------------------------------------------------------------------|---------------------------|------------------|------------------------------------------|-------------------|-------------|-----------------------------------------------------------------------------|-------------------------------------|-----------|--|--|
| Appointment List                                                                                                    |                           | MONDAY 26        | TUESDAY 27                               | WEDNESDAY 28      | THURSDAY 01 | FRIDAY 02                                                                   | SATURDAY 03                         | SUNDAY 04 |  |  |
| Neek 1<br>March 2018 4                                                                                                    | 4<br>Griffith DC          | 11:00 Drug Court |                                          |                   | 5           | 10:45 Local Court<br>02:00 Local Cour<br>04:00 Supreme<br>04:30 Local Court | 02:00 Local Court                   |           |  |  |
| M         T         W         T         F         S         S           26         27         28         1         2         3         4           5         6         7         8         9         10         11           12         13         14         15         16         17         18 | Griffith LC               |                  |                                          |                   |             | 12:00 Local Cour<br>05:45 Local Court                                       |                                     |           |  |  |
| 19         20         21         22         23         24         25           26         27         28         29         30         31         1           2         3         4         5         6         7         8           COCATION AVL                                                 | Griffith PS1              |                  | 04:00 GREEN, Brett<br>04:30 GREEN, Brett |                   |             |                                                                             |                                     |           |  |  |
| Griffith     Coffs Harbour     Liverpool Court House                                                                                                    | Griffith RW               |                  | 01:00 Local Court                        | 09:30 Local Court |             | 10:45 Local Court                                                           |                                     |           |  |  |

- 1. Click Week to view the week's appointments (default current week)
- 2. Use < or > buttons to move forward and backwards to view a different week
- 3. Select the required location to view rooms and scheduled appointments
- 4. Displays allocated rooms for the selected location.
- 5. Displays appointment times and attendee and/or type of appointment. Hover or click on the appointment to view appointment details

#### **Day View**

The day view will display all appointments scheduled for the current day. The displayed date can be changed using the arrows at the top of the screen, or by selecting a date from the calendar.

Depending on your profile alternate locations may also be listed. To view another location, select the radio button beside the location on the left of the screen.

| Welcome to JUST Connect                                                                                                    | Tuesday, March 06                  |                                                                             |                                                                   |          |   |          |          |               |                   |                                               | () Icon Glossary |          | CREATE APPOINTMENT |    |   |
|----------------------------------------------------------------------------------------------------|------------------------------------|-----------------------------------------------------------------------------|-------------------------------------------------------------------|----------|---|----------|----------|---------------|-------------------|-----------------------------------------------|------------------|----------|--------------------|----|---|
| Appointment List                                                                                                    |                                    | ٢                                                                           | 09:00 am                                                          | 09:10 an | 4 | 09:30 am | 09.40 am | 09:50 am      | 10:00 am          | 10:10 am                                      | 10:20 am         | 10:30 am | 10:40 am           | 10 | > |
| Veek                                                                                                    | 2<br>District court<br>Griffith DC | District Court - GREEN, Brett 🔊<br>O 09 55 am - 1015 am<br>PRACOLADA, Carla |                                                                   |          |   |          |          |               |                   |                                               |                  |          |                    |    |   |
| M         T         W         T         F         S         S           1         2         3         4         5         6         7           8         9         10         11         12         13         14           15         16         17         18         19         20         21 | Local court<br>Griffith LC         |                                                                             | 3                                                                 |          |   |          |          |               | ③ 10:00<br>∴ SANT | N, David - Goul<br>am - 10:30 am<br>INI, Mary | burn Correct     |          |                    |    |   |
| 22         23         24         25         26         27         28           20         30         31         1         2         3         4           5         6         7         8         9         30         11           LOCATION AVL                                                  | Professional suite<br>Griffith PS1 |                                                                             | JOHNSON, Eddle - Goulburn<br>O 09.30 am - 10.00 am<br>BOYD, David |          |   |          |          | sum Correctio |                   |                                               |                  |          |                    |    |   |
| Oriffith     Coffs Harbour                                                                                                    | Remote witness room<br>Griffith RW |                                                                             |                                                                   |          |   |          |          |               |                   |                                               |                  |          |                    |    |   |

- 1. Lists all appointments for the **selected day and location**. Click on a **date** in calendar to view another day.
- 2. Displays **Rooms** at the selected location.
- 3. Shaded lines indicate room cannot be booked for that time zone (time zone display increments of 15 mins)
- 4. Line indicates current time
- 5. Displays appointment details; for example attendees, location, time
- 6. **Icon** at the bottom of the appointment box indicates the type of appointment.

## **Appointment List**

This view will default to the current day; however you can view another day by using the arrows at the top of the page, or by clicking a date in the calendar on the left of the screen.

You may also have the option to view scheduled appointments at various locations (based on your role and permissions). This can be done by selecting the radio button below the Location AVL section on the left of the screen. By default, the first location in the list will display automatically.

If any additional and/or changes are made to appointments the a ppointment list will automatically update to reflect the changes.

| KNSW Hom                                                                                                    | e <u>Schedules</u>  | Custody List Accoun | t Contects | Support        |                           |                         |                    |          |
|----------------------------------------------------------------------------------------------------|---------------------|---------------------|------------|----------------|---------------------------|-------------------------|--------------------|----------|
| Welcome to JUST Connect                                                                                                    | oriffith<br>Thursda | <b>y,</b> March 08  | TODAY      | < >            |                           | 1 icon Gios             | G CREATE APPO      | DINTMENT |
| Appointment List                                                                                                    | Scheduled           | (3)                 |            |                |                           |                         |                    |          |
| Nay<br>Veek                                                                                                    | () 12:30 pm         | 🚊 GREEN, Brett      | MIN 123456 | John Morony CC | Family and Friend (Video) | L COURTSERVICES, Carla  | Griffith LC        | 0        |
| MARCH 2018 5                                                                                                    | 0 12:45 pm          | 0                   | MIN 123456 | John Morony CC | Court (Video)             | COURTSERVICES, Carla +1 | Griffith DC        |          |
| H T W T F S S                                                                                                    | () 2:50 pm          | GREEN, Brett        | MIN 123456 | John Morony CC | Court (Video)             | COURTSERVICES, Cerls +1 | Griffith LC        | 3        |
| 16         27         28         1         2         3         4           5         6         7         8         9         10         11           12         13         14         15         16         17         18  | Cancelled           | (1)                 |            |                |                           |                         |                    |          |
| 19         20         21         22         23         24         25           26         27         28         29         30         31         1           2         3         4         5         6         7         8 | <b>O</b> 1:30 pm    | 💄 PANIA, Johnny     | MIN 911020 |                | Court (Video)             | COURTSERVICES, Carla +1 | Emergency Lockdow, | 0        |
|                                                                                                    |                     |                     |            |                |                           |                         |                    |          |
| Oriffith                                                                                                    |                     |                     |            |                |                           |                         |                    |          |
| Coffs Harbour                                                                                                    |                     |                     |            |                |                           |                         |                    |          |

- 1. Lists all appointments for the **selected location and day**.
- 2. Lists all appointments (eg scheduled, cancelled, declined etc), location, times and attendees. Click anywhere on the appointment (displays mouse pointer) to view appointment details.
- 3. Click '...' button then select view to display appointment details.
- 4. **Print** button: creates a PDF document (lists all appointments for the selected day) which can be printed.

## View an appointment

An appointment can be viewed in detail by clicking the appointment summary from the home page or within the schedule.

| Cabadulas e i i                                                                                                    |                  |                                                |                                                                                                    |                           |
|----------------------------------------------------------------------------------------------------|------------------|------------------------------------------------|----------------------------------------------------------------------------------------------------|---------------------------|
| ne <u>Schedules</u> Custod                                                                                                    | y List Account ( | Contacts Support                               |                                                                                                    | ← Carla Courtservices     |
| .ocal Court - G                                                                                                    | REEN, Brett      |                                                |                                                                                                    |                           |
| <sup>/hen</sup><br>hursday, March 08, 20<br>2:45 pm - 01:00 pm                                                                                      | 018              | Agenda<br>Court (Video)<br>Local Court<br>Bail |                                                                                                    | Status<br>Scheduled       |
| ttendees                                                                                                    |                  |                                                |                                                                                                    |                           |
| ₫ Court                                                                                                    |                  |                                                | Griffith                                                                                                    | Griffith DC (Dial: 91249) |
| BOYD, David                                                                                                    | VIN 123456       |                                                | Sydney Legal Aid                                                                                                    | RM.2.11 (Dial: 10211)     |
| GREEN, Brett                                                                                                    | MIN 123456       | Correctional Inmate                            | John Morony CC                                                                                                    | JM.1.01 (Dial: 80013)     |
| ide history 🗸 🗸                                                                                                    |                  |                                                |                                                                                                    |                           |
|                                                                                                    |                  |                                                |                                                                                                    |                           |
| Date & time                                                                                                    | Previous status  | Action taken                                   | Edited by                                                                                                    | Agency                    |
| Date & time                                                                                                    | Previous status  | Action taken Scheduled appointment created     | Edited by<br>Carla Courtservices                                                                                                    | Agency<br>Court Services  |
|                                                                                                    | Previous status  |                                                |                                                                                                    |                           |
| O8/03/2018 12:42 pm                                                                                                    | Previous status  |                                                |                                                                                                    |                           |
| O8/03/2018 12:42 pm Changelog                                                                                                    | Previous status  |                                                | Carla Courtservices                                                                                                    |                           |
| © 08/03/2018 12:42 pm<br>Changelog<br>Perticipant added                                                                                             | Previous status  |                                                | Carla Courtservices                                                                                                    |                           |
| O8/03/2018 12:42 pm     Changelog     Perticipant added     Perticipant added                                                                       | Previous status  |                                                | Carla Courtservices Carla Courtservices David Boyd Brett Green                                                                                  |                           |
| O8/03/2018 12:42 pm     Changelog     Participant added     Participant added     Owner set                                                         | Previous status  |                                                | Carla Courtservices Carla Courtservices David Boyd Brett Green Carla Pinacolada                                                                 |                           |
| © 08/03/2018 12:42 pm<br>Changelog<br>Participant added<br>Participant added<br>Owner set<br>Start date set                                         | Previous status  |                                                | Carla Courtservices Carla Courtservices David Boyd Brett Green Carla Pinacolada OB/03/2018 12:45 pm                                             |                           |
| O8/03/2018 12:42 pm     Changelog     Perticipant added     Perticipant added     Owner set     Start date set     End date set                     | Previous status  |                                                | Carla Courtservices Carla Courtservices David Boyd Erett Green Carla Pinacolada OB/03/2018 12:45 pm OB/03/2018 13:00 pm                         |                           |
| O8/03/2018 12:42 pm     Changelog     Participant added     Participant added     Owner set     Start date set     End date set     Interpreter set | Previous status  |                                                | Carla Courtservices Carla Courtservices David Boyd David Boyd Erett Green Carla Pinacolada O8/03/2018 12:45 pm O8/03/2018 13:00 pm Not required |                           |

- 1. Shows the **Date, Time** and **Agenda** for the appointment
- 2. Shows the **Status** of the appointment
- 3. Lists attendees and their details
- 4. Click **Show/Hide History** down arrow to show or hide history of any changes made to appointment.

# Activity 6 – Viewing Schedule

| Objective: | View Schedule using various viewing options          |
|------------|------------------------------------------------------|
| Resources: | Use any of the Training Logins, refer to Appendix 1. |

| Instructions | View Schedule using the following views:                                                    |
|--------------|---------------------------------------------------------------------------------------------|
|              | Appointment list                                                                            |
|              | Day view                                                                                    |
|              | Week view                                                                                   |
|              | Note:                                                                                       |
|              | There may be limited data in the system depending on when the latest data refresh occurred. |

# **Managing Appointments**

### Managing an appointment includes:

- Edit appointment details (eg add attendees, change locations, rooms, date or time)
- Cancel an appointment
- Accept or Decline an appointment

An Appointment owner, Corrective Servicer Officer or an attendee (excluding person in-custody) can **Cancel** an appointment.

Only a Correctional Service Officer has the functionality to Accept or Decline appointments.

When cancelling, declining or marking appointments that did not occur, a reason pop-up prompt will display enabling you to select from the drop-down list. It is important that the most relevant reason is selected. If more information is required there is a free text box following the selected reason. The selected reason will be included in the email and/or SMS notifications that are sent to attendees.

## **Pending Appointments**

All **Pending** appointments must be **accepted or declined** by a Corrective Services or Juvenile Justice Officer. All other appointments will be automatically scheduled (confirmed) by the system, i.e. are automatically accepted.

When a **Pending** appointment is declined the appointment is **removed** from the appointment owner's and attendee's calendar (day and week) view. However it will remain in the **Appointment** List marked as **Decline**.

Notifications are automatically sent (via email / sms) to the appointment creator, and attendee's (excluding person in-custody) advising weather the appointment has been accepted or declined (includes reason why appoint was declined).

| SIMS, Dwayne - J                                                 | ohn Moron       | ny CC                                                            | EDIT APPOINTMENT     | DECLINE APPOINTMENT   | ACCEPT APPOINTMENT |
|------------------------------------------------------------------|-----------------|------------------------------------------------------------------|----------------------|-----------------------|--------------------|
| <sup>When</sup><br>Wednesday, September 0<br>12:00 pm - 12:30 pm | 06, 2017        | Agenda<br>Correctional Mee<br>Coroner's Court<br>Conference with | -                    | Status                |                    |
| Attendees                                                        |                 |                                                                  |                      |                       |                    |
| L SIMS, Dwayne                                                   | MIN 3456789 Cor | prrectional inmate                                               | John Morony CC       | John Morony CC - Phon | e and Video        |
| RITCHIE, Dennis                                                  | VIN 54321       |                                                                  | Parramatta Legal Aid | RM.5.01 (Dial: 30501) | Owner              |

## Cancel an Appointment

Appointments can only be cancelled by:

- The person who created the appointment; or
- Appointment owner; or
- Corrective Services Officer or Juvenile Justice Officer
- Location Manager can cancel any appointment in their assigned locations.
- 1. From Scheduler page open the appointment, and then click Cancel Appointment.
- 2. Displays the **Cancel Appointment** prompt, click down arrow and **select reason** for cancelling appointment.

When cancelling an appointment a **reason for cancellation** must be selected from the drop-down menu.

| Home <u>Schedules</u> Accou                                        | unt Contacts Support |                                                                          |       | Terms & Conditions                  | ✓ Bobby Registrar B R |
|--------------------------------------------------------------------|----------------------|--------------------------------------------------------------------------|-------|-------------------------------------|-----------------------|
| GREEN, Brett - J                                                   | ohn Morony Correct   | ional Centre                                                             |       | CANCEL APPOINTMENT                  | EDIT APPOINTMENT      |
| <sup>When</sup><br>Tuesday, February 13, 20<br>01:00 pm - 01:30 pm | 18                   | Agenda<br>Correctional Meeting (Video)<br>District Court<br>Instructions |       | Status<br>Scheduled                 |                       |
| Attendees                                                          | Cancel Appointment?  |                                                                          |       |                                     |                       |
| SUTHERLAND, Sam                                                    | Select               | ~                                                                        |       | Port Macquarie PS 1 (Dial: 91376)   | Owner                 |
| GREEN, Brott                                                       | Emergency Lockdown   | NO                                                                       | ) YES | Professional Studio 2 (Dial: 90429) |                       |
| Show history                                                       | Equipment Failure    |                                                                          |       |                                     |                       |

- 3. Click **Yes** button to confirm.
- 4. Displays cancelled prompt, click **OK** button.

The appointment's status will be changed to **cancelled** and **removed** from the appointment owner's and attendee's calendar (day and week) views. However, they can still be viewed in the **Appointment list** (under the heading "Cancelled" marked in red).

A notification email is sent to appointment creator, appointment owner and attendee's (excluding person in-custody) advising **reason** for the cancellation.

Once an appointment has commenced it cannot be cancelled or edited.

# Activity 7 – Cancel Appointments

| Objective: | Cancel Appointment                                   |
|------------|------------------------------------------------------|
| Resources: | Use any of the Training Logins, refer to Appendix 1. |

| Instructions | Select a viewing option for Schedule                                 |
|--------------|----------------------------------------------------------------------|
|              | <ul><li>open an appointment</li><li>cancel the appointment</li></ul> |

## Edit an appointment

Appointments can be edited by the appointment creator, appointment owner and an attendee (excluding person-in-custody) of the appointment. They will also receive an email notification when any changes are made to the appointment.

Location managers can view and edit any appointment at their designated location(s).

An appointment **cannot** be edited once it has commenced.

If an in-custody appointment is edited after 3pm the day prior, the appointment will need to be re-accepted to be confirmed (note that this applies only when changes have been made that impact the person in-custody, such as the date or time).

#### Editing an appointment can include:

- Change of date and/or time
- Change of location or room
- Adding attendees (i.e. additional attendees to the existing appointment)

You can navigate to the Edit Appointment page from various points, including the Appointment List, Day or Week view.

• Click on the appointment to open, then click **Edit** Appointment button.

**Note:** Any changes made to an appointment will display in the **History log** in the Appointment details screen.

| KING, Ben - Broken Hill                                            | Correctional C                                          | entre                           | CANCEL APPOINTMENT                  | APPOINTME |
|--------------------------------------------------------------------|---------------------------------------------------------|---------------------------------|-------------------------------------|-----------|
| <sup>When</sup><br>Friday, December 08, 2017<br>2:30 pm - 01:00 pm | Agenda<br>Correctional M<br>Local Court<br>ALS Assigned |                                 | Status<br>Scheduled                 |           |
| Attendees                                                          |                                                         |                                 |                                     |           |
| BOYD, David VIN 123457 CIM                                         | S 987654                                                | Sydney Legal Aid                | RM.2.10 (Dial: 10210)               | Owne      |
| KING, Ben MIN 911008                                               | Correctional Inmate                                     | Broken Hill Correctional Centre | Professional Studio 1 (Dial: 91714) |           |
| Hide history 🗸 🗸                                                   |                                                         |                                 |                                     |           |
| Date & time Previous status                                        | Action taken                                            | Edited by                       | Agency                              |           |
| <ul> <li>O5/12/2017 12:23 pm</li> <li>Changelog</li> </ul>         | Scheduled appointment c                                 |                                 | Legal Aid NSW                       |           |
| Participant added                                                  |                                                         | David Boyd                      |                                     |           |
| Participant added                                                  |                                                         | Ben King                        |                                     |           |
| Owner set                                                          |                                                         | David Boyd                      |                                     |           |
| Start date set                                                     |                                                         | 07/12/2017 12:00 pm             |                                     |           |
| End date set                                                       |                                                         | 07/12/2017 12:30 pm             |                                     |           |
| Interpreter set                                                    |                                                         | Not required                    |                                     |           |
| Jurisdiction set                                                   |                                                         | ALS Assigned Matter             |                                     |           |
| Mode set                                                           |                                                         | Video                           |                                     |           |
|                                                                    | Appointment edited                                      | David Boyd                      | Legal Aid NSW                       |           |
| O 06/12/2017 16:08 pm Scheduled                                    |                                                         |                                 |                                     |           |
| () 06/12/2017 16:08 pm Scheduled<br>Changelog                      |                                                         |                                 |                                     |           |
|                                                                    | m                                                       | 08/12/2017 12:30 pm             |                                     |           |

# Activity 8 – Edit Appointments

| Objective: | Edit Appointment                                       |
|------------|--------------------------------------------------------|
| Resources: | Login as a Supreme Court Officer, refer to Appendix 1. |

| Instructions | Select a viewing option for Schedule:                                                                                                    |
|--------------|----------------------------------------------------------------------------------------------------|
|              | <ul> <li>Open appointment created in Activity 2</li> <li>Change date and time of appointment to the following day</li> <li>Remove one of the inmates from appointment</li> <li>Add a another inmate to the appointment</li> </ul> |

# **Notifications and Reminders**

The system generates notifications which are sent via email or SMS for the following reasons.

#### Email notifications are sent:

- When a new appointment is created (scheduled or pending), to all attendees **not** including the person making the appointment (i.e. the creator)
- When a pending appointment is approved or declined, to all attendees and the creator.
- When any change is made to the appointment including time, location, attendees added or removed etc.
- When an appointment is cancelled, to all attendees and the creator and a reason will be given (note: a reason will not be given for family and friend appointments)
- At 8am to remind attendees of appointments, if users have requested email in their Account Settings or if they are a guest attendee and have an email address recorded in JUST Connect.

#### **SMS Notifications**

SMSs are only sent on the day of the appointment to appointment attendees. They are only sent to:

- Attendees who have a mobile number recorded and have requested SMS notification in their Account Settings; and
- Guest professionals/family (who do not set notification options) where a mobile number has been recorded.

#### An SMS is sent to the above attendees:

- At 8am to remind attendees of scheduled appointments
- At 8am to notify attendees of pending appointments that day that have not been confirmed (in a separate SMS to the above)
- Where the status of an appointment changes on the day of the appointment i.e. the appointment is accepted, declined or cancelled on the day of the appointment.
- 5 minutes before the start time of family and friend appointments as a reminder.

Notification preferences can be managed by each user from their Account screen.

| hedules Account Contacts Support                                                               | Terms & Conditions |
|------------------------------------------------------------------------------------------------|--------------------|
| Account settings: David Boyd<br>Legal Aid NSW + Sydney Legal Aid + VIN: 123457 + CIMS: 9876543 | UPDATE SETTINGS    |
| Manage your system notification preferences here                                               |                    |
| Receive only SMS notifications     Receive only email notifications                            |                    |
| Receive both email and SMS notifications                                                       |                    |
| Receive no notifications                                                                       |                    |
| Email notification address*                                                                    |                    |
| david.boyd@mailinator.com                                                                      |                    |
|                                                                                                |                    |

## Examples:

| Appointment is Created Pending Appointment Accepted                                                                                                    |                                                                                                    |  |
|----------------------------------------------------------------------------------------------------|----------------------------------------------------------------------------------------------------|--|
| NOU HAVE A NEW         APPOINTMENT         WITH       Brett GREEN (MIN 123456)         WITH       Brett GREEN (MIN 123456)         WITH       Tuesday, 28/08/2018 - 11:45am to 12:15pm                                                                     |                                                                                                    |  |
| TYPE         Correctional Meeting (Video)           PURPOSE         Instructions           WHERE         Sydney Legal Aid, RM.1.10           DIAL IN         You will receive dial-in details in the appointment reminder email on the day of appointment. | SCHEDULED<br>Updated by<br>Keith TRUBRIDGE, Corrective Services NSW                                                                                                    |  |
| Please come to<br>Sydney Legal Aid<br>789, 50 Phillip St, Sydney, NSW, 2000<br>Contact: 02 9219 5020<br><u>Click here to view map</u>                                                                                                    | keith.trubridge@mailinator.com<br>                                                                                                    |  |
| APPOINTMENT NOTES  Booked by Kim FLETCHER, Legal Aid NSW                                                                                                    | Flease come to<br>Sydney Legal Aid<br>789, 50 Phillip St, Sydney, NSW, 2000<br>Contact: 02 9219 5020<br><u>Click here to view map</u>                                        |  |
| kim.fletcher@mailinator.com<br>To view or edit this appointment, visit:<br>https://test.justconnect.justice.nsw.gov.au/schedules/summary?<br>jd=5b7f5fd6ad57d8000fab298e                                                                                   | APPOINTMENT NOTES<br>To view or edit this appointment, visit:<br>https://test.justconnect.justice.nsw.gov.su/schedules/summary?<br>id=567f5edba609840001926eb1               |  |
| For instructions on dialling in, visit:<br>http://www.correctiveservices.justice.nsw.gov.su/Pages/CorrectiveServices/AVL-<br>Video-Conferencing/Instructions-to-Connect.aspx                                                                               | For instructions on dialling in, visit:<br>http://www.correctiveservices.justice.nsw.gov.au/Pages/CorrectiveServices/AVL-<br>Video-Conferencing/Instructions-to-Connect.aspx |  |

| Appointment has been edited Ca                                                                                   |                                                                                                    | Cancelled A                 | Appointment                                                                                                    |
|----------------------------------------------------------------------------------------------------|----------------------------------------------------------------------------------------------------|-----------------------------|----------------------------------------------------------------------------------------------------|
|                                                                                                    | , Corrective Services NSW                                                                                                    |                             | POINTMENT                                                                                                    |
| WITH Bre     WHEN We     TH     TYPE Coi     PURPOSE Ins     WHERE Syst      Please come to     Sydney Legal Aid | ett GREEN (MIN 123456)<br>ednesday, 29/08/2018 - 11:45am to 12:15pm<br>esday, 28/08/2018 - 11:45am to 12:15pm<br>mectional Meeting (Video)<br>tructions<br>dney Legal Aid, RM.1.10<br>Sydney, NSW, 2000<br>5020<br>nap |                             | IDGE, Corrective Services NSW<br>e@mailinator.com<br>Brett GREEN (MIN 123456)<br>Saturday, 25/08/2018 - 11:30am to 12:00pm<br>Correctional Meeting (Video)<br>Instructions<br>Sydney Legal Aid, RM.1.10 |
| id=5b7f5fd6ad57d<br>For instructions on<br>http://www.correctiv                                                  |                                                                                                    | Cancellation<br>Emergency L |                                                                                                    |

## Manage Personal Account Settings

You can manage your personal account settings via the Account page, accessed at the top of the screen.

### From this page you can update your:

- Phone number
- Mobile number
- Notification preferences (both SMS and email)
- Email notification address

**Note:** You may wish to enter the court generic inbox email address for notifications.

### To make changes to your details:

- Click Account link in menu bar
- Make your changes
- Click **Update Settings** to save the changes.

## Changing your password:

Your JUST Connect log-in is linked to your network password. If it needs to be changed, you should contact your normal IT support.

| Account settings: Colin Corowa<br>CSNSW Community Corrections • City Community Correction                                                                                                    | OPDATE SETTINGS             |
|----------------------------------------------------------------------------------------------------|-----------------------------|
| Manage your personal account sett                                                                                                    | tings here                  |
| Name                                                                                                    | Contact details             |
| First Name                                                                                                    | User Name / Email Address*  |
| Colin                                                                                                    | colin.corowa@mailinator.com |
| Last Name                                                                                                    | Phone number                |
| Corowa                                                                                                    |                             |
|                                                                                                    | Mobile number               |
|                                                                                                    |                             |
| Receive only SMS notifications                                                                                                    | references here             |
| Receive only SMS notifications     Receive only email notifications     Receive both email and SMS notifications     Receive no notifications Email notification address* colin.corowa@mailinator.com     Manage your JUST Connect Passwork |                             |
| Receive only email notifications     Receive both email and SMS notifications     Receive no notifications Email notification address* colin corowa@mailinator.com                                                                          |                             |
| Receive only email notifications     Receive both email and SMS notifications     Receive no notifications Email notification address*      colin.corowa@mailinator.com      Manage your JUST Connect Passwork                              |                             |
| Receive only email notifications     Receive both email and SMS notifications     Receive no notifications Email notification address* colin corowe@mailinator.com     Manage your JUST Connect Passwor Change password Old password        |                             |
| Receive only email notifications     Receive both email and SMS notifications     Receive no notifications Email notification address*     colin.corowa@mailinator.com     Manage your JUST Connect Passwor Change password                 |                             |

## Support

The Support page provides support information and instructional guides for current users of JUST Connect.

• Click on the **Support** link in the Menu bar at the top of your screen.

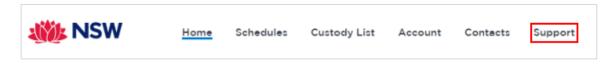

• Displays the JUST Connect Support page.

| JSW<br>Justice                    |                                                      |                                                   | Search                             | ٩                                               | SEARCH   |
|-----------------------------------|------------------------------------------------------|---------------------------------------------------|------------------------------------|-------------------------------------------------|----------|
| eventing or<br>porting Crime      |                                                      | orrective<br>ervices Juvenile<br>Justice          | For Students &<br>Legal Profession | Legal & Regulatory<br>Information &<br>Services | Life Eve |
| ustice Home > Corrective Services |                                                      |                                                   |                                    | isten 🕨 📥 A                                     | A Norma  |
| Corrective Services               | JUST Con                                             | nect Suppor                                       | t                                  |                                                 |          |
| Correctional Centres              | This page provides                                   | support information and                           | l instructional guides fo          | or current users of JUST                        | Connect. |
| Community Corrections             | For further informa                                  | tion about JUST Connect                           | t and applying for acce            | ss click here.                                  |          |
| Parole 🕨                          |                                                      |                                                   |                                    |                                                 |          |
| Programs and services             | Contact us - IIIST                                   | Connect Support Tea                               | m                                  |                                                 |          |
|                                   |                                                      | man and Alman                                     |                                    |                                                 |          |
|                                   | Sanderson Alexandrate                                | t@justice.nsw.gov.au                              |                                    |                                                 |          |
|                                   | phone: 02 8759 00                                    | 10                                                |                                    |                                                 |          |
|                                   | Support Mat                                          | erials                                            |                                    |                                                 |          |
|                                   | JUST Conne                                           | ect User Guides                                   |                                    |                                                 |          |
|                                   | JUST Conne                                           |                                                   | -                                  |                                                 |          |
|                                   |                                                      | Corrective Services use<br>Juvenile Justice users | 115                                |                                                 |          |
|                                   | <ul> <li>Support for</li> </ul>                      | Legal Aid users                                   |                                    |                                                 |          |
|                                   | <ul> <li>Support for</li> <li>Support for</li> </ul> | Courts and Tribunal Ser                           | rvices users                       |                                                 |          |
|                                   |                                                      | private professional use                          | ers                                |                                                 |          |
|                                   |                                                      | other users of JUST Co                            | nnect                              |                                                 |          |
|                                   | Frequently                                           | Asked Questions                                   |                                    |                                                 |          |
|                                   | JUST Connect U                                       | ser Guides                                        |                                    |                                                 |          |
|                                   | JUST Conne                                           | ct Overview                                       |                                    |                                                 |          |
|                                   | JUST Conne                                           | ct Location Managers Us                           |                                    |                                                 |          |

Please do not save these documents to your PC. The most up to date versions will be maintained via the support page.

# **Appendix 1 – Training Accounts**

Please find listed below 5 Training accounts for use in the training environment in conjunction with activities in this workbook. You can select any of the following accounts to log into the training environment and practice.

Each account lists username log-in and password, as well as person's in-custody which can be added when creating appointments (correctional meeting & assessments).

Please keep in mind the following accounts may be used by multiple people simultaneously. This may lead to some time slots not being available when creating appointments. If this occurs you please selected an alternative time and/or date.

## Training Link: <u>https://training.justconnect.justice.nsw.gov.au/login</u>

| TRAINING ACCOUNT 1  |                                    |                                                                        |               |
|---------------------|------------------------------------|------------------------------------------------------------------------|---------------|
| Role                | Log-in                             | Password                                                               | Location      |
| Supreme Court / SPA | judith.supremecourt@mailinator.com | abc1234!                                                               | Supreme Court |
| NCAT                | lisa.ncat@mailinator.com           | abc1234!                                                               | Newcastle     |
| ACCSO               | lou.accso@mailinator.com           | abc1234!                                                               | Cooma         |
| Attendees:          |                                    |                                                                        |               |
| Lawyer              | Phillip Sydney                     | Location: Sydney Legal Aid; Downing<br>Centre; Broken Hill Court House |               |
| Family/Friends      | Denise Redrick                     | Adam Jones                                                             |               |
| Person in-custody   | 911024 Mark Redrick                | 911025 Eddie Jones                                                     |               |
| Person in-custody   | 911129 Charlie Johnson             | 911130 Jack                                                            | Pham          |

| TRAINING ACCOUNT 2  |                                    |                   |              |                                               |  |
|---------------------|------------------------------------|-------------------|--------------|-----------------------------------------------|--|
| Role                | Log-in                             |                   | Password     | Location                                      |  |
| Supreme Court / SAP | robert.supremecourt@mailinator.com |                   | abc1234!     | Supreme Court                                 |  |
| NCAT                | fred.ncat@mailinator.com           |                   | abc1234!     | Bankstown                                     |  |
| ACCSO               | mary.accso@mailinator.com          |                   | abc1234!     | Moree                                         |  |
| Attendees:          | Attendees:                         |                   |              |                                               |  |
| Lawyer              |                                    |                   |              | ie Court House; Port<br>oken Hill Court House |  |
| Family/Friends      | Nancy Balford Jessie               |                   | e Parker     |                                               |  |
| Person in-custody   | 911079 Peter Balford               | 911080 Tom Parker |              |                                               |  |
| Person in-custody   | 911004 John Wilson                 | 911006            | 6 Sam Thomps | on                                            |  |

| TRAINING ACCOUNT 3  |                                     |                                   |                             |
|---------------------|-------------------------------------|-----------------------------------|-----------------------------|
| Role                | Log-in                              | Password                          | Location                    |
| Supreme Court / SAP | kathryn.supremecourt@mailinator.com | abc1234!                          | Supreme Court               |
| NCAT                | julie.ncat@mailinator.com           | abc1234!                          | Lithgow                     |
| ACCSO               | dave.accso@mailinator.com           | abc1234!                          | Coffs Harbour               |
| Attendees:          |                                     |                                   |                             |
| Lawyer              | Brodie Orange                       | Location: Orang<br>Orange Court H | ge; Downing Centre;<br>ouse |
| Family/Friends      | Kay Talbot                          | Sarah Pearson                     |                             |
| Person in-custody   | 911040 Tom Talbot                   | 911041 Riley                      | / Pearson                   |
| Person in-custody   | 911030 Sam Perez                    | 911031 Bart                       | Oliveri                     |

| TRAINING ACCOUNT 4  |                                    |                      |                                                                                      |               |
|---------------------|------------------------------------|----------------------|--------------------------------------------------------------------------------------|---------------|
| Role                | Log-in                             |                      | Password                                                                             | Location      |
| Supreme Court / SAP | sophia.supremecourt@mailinator.com |                      | abc1234!                                                                             | Supreme Court |
| NCAT                | pat.ncat@mailinator.com            |                      | abc1234!                                                                             | Gosford       |
| ACCSO               | tess.accso@mailinator.com          |                      | abc1234!                                                                             | Tamworth      |
| Attendees:          |                                    |                      |                                                                                      |               |
| Lawyer              | kim.graiton@mailinator.com         |                      | ocation: Grafton Court House; Port Macquarie<br>egal Aid; Port Macquarie Court House |               |
| Family/Friends      | Jon Reynolds Peter J               |                      | r Johnson                                                                            |               |
| Person in-custody   | 911036 Julie Reynolds 911036       |                      | 1036 Kate Johnson                                                                    |               |
| Person in-custody   | 911111 Majorie Reynolds            | 911112 Helen Jension |                                                                                      |               |

| TRAINING ACCOUNT 5  |                                    |                                     |                                   |  |
|---------------------|------------------------------------|-------------------------------------|-----------------------------------|--|
| Role                | Log-in                             | Password                            | Location                          |  |
| Supreme Court / SAP | george.supremecourt@mailinator.com | abc1234!                            | Supreme Court                     |  |
| NCAT                | jon.ncat@mailintor.com             | abc1234!                            | Gosford                           |  |
| ACCSO               | franco.accso@mailinator.com        | abc1234!                            | Taree                             |  |
| Attendees:          |                                    |                                     |                                   |  |
| Lawyer              | peter.taree@mailinator.com         | Location: Taree<br>ALS; Broken Hill | Court House; Taree<br>Court House |  |
| Family/Friends      | Jose Rosa                          | Sandra Merhi                        |                                   |  |
| Person in-custody   | 911072 Glenn Rosa                  | 911101 Ahm                          | ed Merhi                          |  |
| Person in-custody   | 911050 Tomas Marin                 | 911018 Davi                         | d Desilva                         |  |